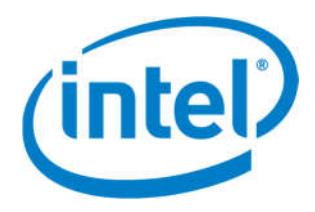

# **Intel® Quartus® Prime Software Download and Installation Quick Start Guide**

© Intel Corporation. All rights reserved. Intel, the Intel logo, Altera, Arria, Cyclone, Enpirion, MAX, Nios, Quartus, and Stratix words and logos are trademarks of Intel Corporation or its subsidiaries in the U.S. and/or other countries. Intel warrants performance of its FPGA and semiconductor products to current specifications in accordance with Intel's standard warranty, but reserves the right to make changes to any products and services at any time without notice. Intel assumes no responsibility or liability arising out of the application or use of any information, product, or service described herein except as expressly agreed to in writing by Intel. Intel customers are advised to obtain the latest version of device specifications before relying on any published information and before placing orders for products or services. \*Other names and brands may be claimed as the property of others.

**ISO 9001:2008 Registered**

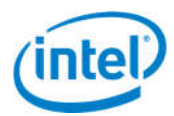

# **1.0 Download Methods**

There are several methods to download and install Intel® FPGA software:

- The bundled set of software and device files in **.tar** format
- Individual executable files for customized download and installation

The method you choose depends on your download speed, design requirements, and installation method. If you want the complete Intel FPGA software package and device support for all supported families, use the **.tar** format. If you want to download select elements of the software, additional software, or additional device support, use the individual executable files.

### **1.1 Download Manager**

If you are using the Windows operating system, the Akamai\* DLM3 Download Manager should automatically download and install on your local machine. The download manager controls the download of the files you select, and allows you to pause and restart the download at any time. If you are using the Linux\* operating system or if the download manager does not work on your computer, you must individually download all of the files.

Download and install the complete Intel FPGA software package (**.tar** format)

Download and install select elements of the Intel FPGA software package

Download and install additional software

Download and install additional device support

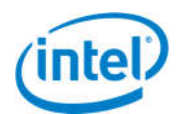

# **1.2 Download and Install the Complete Intel FPGA Software Package**

To download and install the complete Intel FPGA software package:

- 1. On the Download Center page of www.altera.com, choose whether you want to download and install Quartus Prime Lite, Standard, or Pro Edition Software.
- 2. Verify that your operating system (OS) is correct, or select a different OS if you want to download the files for the other OS.

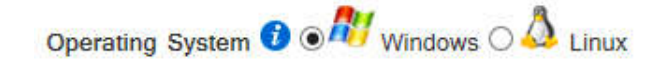

3. On the version-specific download page, click **Combined Files**.

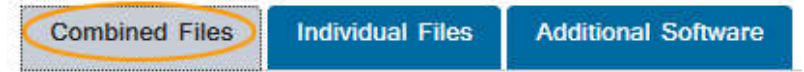

4. Download the following files:

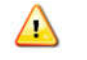

 $\wedge$ 

To verify the software and device support you are downloading, hovering your mouse over the information icon to view the contents of each file.

The single complete download **.tar** file.

The single **.tar** file can take several hours to download.

*or*

- The Quartus Prime Standard or Pro Edition .**tar** file
- One or more device-specific **.tar** files.

*or*

The Quartus Prime Lite Edition **.tar** file, which includes device support.

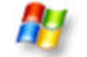

Select the files and click the **Download Selected Files** button.

**Download Selected Files** 

The download manager opens and begins the file download process. If you cannot use the download manager, follow the instructions for Linux.

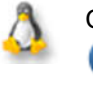

Click the download button next to each file name.

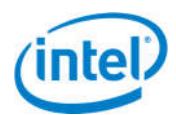

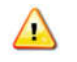

#### **Wait for all of the files to completely download before beginning the installation process**.

5. After all files download to your local machine, extract all of the files to the same directory.

You must unzip the **.tar** files to extract the installation files. WinZip, 7-Zip, and WinRAR are examples of unzipping tools. You must unzip the files to the same directory. In WinZip, click the **Unzip** button and then click **Unzip to a selected folder**. Do not use unzip program shortcuts, such as **1-Click Unzip**.

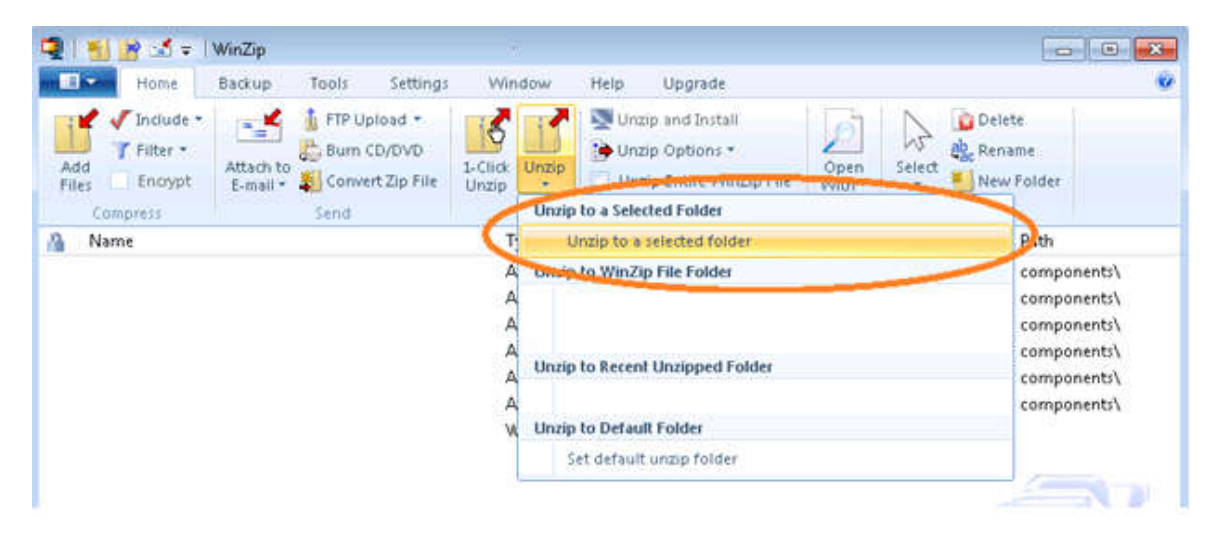

- Make sure that you extract all of the files to the same directory. If you  $\bigtriangleup$ extract the files to different directories, the installer will not install all of the components.
	- All of the software and device installation files are automatically stored in a subdirectory named **components**.
- 6. Run one of the following files to start the installation process:
	- **setup.bat** or **setup.sh** (Standard and Lite Edition)
	- **setup\_pro.bat** or **setup\_pro.sh** (Pro Edition)

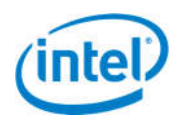

# **1.3 Download and Install Select Elements of the Intel FPGA Software Package**

To download and install select elements of the Intel FPGA software package:

- 1. On the Download Center page of www.altera.com, choose whether you want to download and install Quartus Prime Lite, Standard, or Pro Edition Software.
- 2. Verify that your operating system (OS) is correct, or select a different OS if you want to download the files for the other OS.

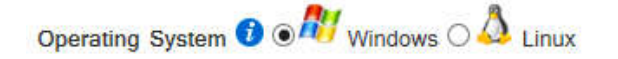

3. On the version-specific download page, click **Individual Files**.

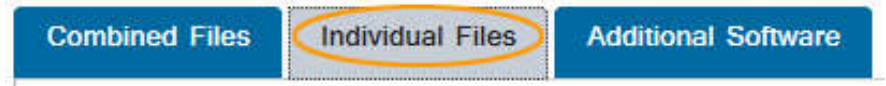

4. Download the Intel FPGA software and device support you want:

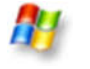

Select the files and click the **Download Selected Files** button.

**Download Selected Files** 

The download manager opens and begins the file download process. If you cannot use the download manager, follow the instructions for Linux.

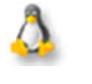

Click the download button next to each file name.

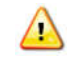

#### **Wait for all of the files to completely download before beginning the installation process**.

5. Run the **QuartusLiteSetup**-*<version>,* **QuartusSetup**-*<version>*, or **QuartusProSetup**- *<version>* file to begin the installation process. The main Quartus Prime software installer launches and automatically detects all other software and device support installation files in the same directory and installs the software and device support.

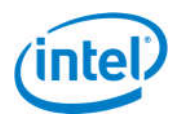

# **1.4 Download and Install Additional Software**

To download and install additional software:

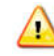

If you want to install additional device support, use the downloading and installing additional device support procedure.

- 1. On the Download Center page of www.altera.com, choose whether you want to download and install Quartus Prime Lite, Standard, or Pro Edition Software.
- 2. Verify that your operating system (OS) is correct, or select a different OS if you want to download the files for the other OS.

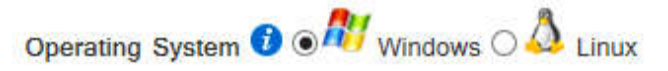

3. On the version-specific download page, click **Additional Software**.

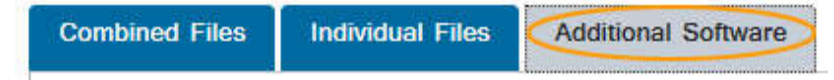

4. Download the Intel FPGA software you want:

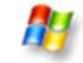

Select the files and click the **Download Selected Files** button.

**Download Selected Files** 

The download manager opens and begins the file download process. If you cannot use the download manager, follow the instructions for Linux.

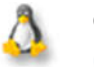

Click the download button next to each file name.

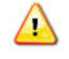

**Wait for all of the files to completely download before beginning the installation process**.

- 5. Run the *<software name>***Setup**-*<version>* file to begin the installation process.
- 6. Follow the steps in the installer to install the software.

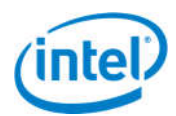

# **1.5 Download and Install Additional Device Support**

To download and install additional device support:

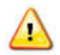

You must have the Quartus Prime software installed to add additional device support.

- 1. On the Download Center page of www.altera.com, choose whether you want to download and install Quartus Prime Lite, Standard, or Pro Edition Software.
- 2. Verify that your operating system (OS) is correct, or select a different OS if you want to download the files for the other OS.

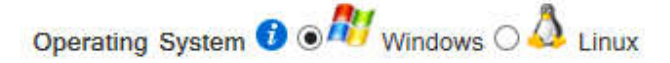

On the version-specific download page, click **Individual Files**.

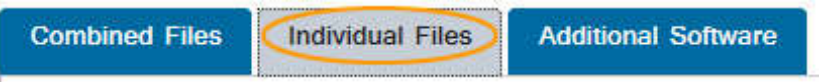

3. Download the device support you want:

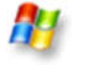

Select the files and click the **Download Selected Files** button.

**Download Selected Files** 

The download manager opens and begins the file download process. If you cannot use the download manager, follow the instructions for Linux.

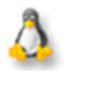

Click the download button next to each file name.

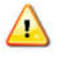

 $\bigtriangleup$ 

**Wait for all of the files to completely download before beginning the installation process**.

4. In the Quartus Prime software, on the Tools menu, select **Install Devices**.

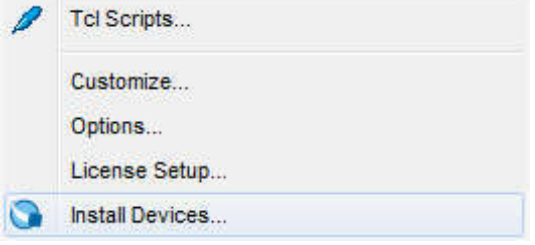

If you do not see the **Install Devices** command, you can access the device installer from the Start menu.

5. Follow the steps in the installer to install the device support.

Intel Quartus Prime Software Download and Installation Quick Start Guide